## **Passo a passo para utilização da busca de Precedentes por Verbete**

Este passo a passo foi elaborado pela equipe do NUGEPNAC do TJPR e tem como objetivo dar as diretrizes para que o usuário possa consultar quais são os precedentes qualificados cadastrados no sistema Projudi que estão relacionados a um determinado verbete.

Acesse a tabelas de precedentes em tabelas/Precedentes e Processos paradigma:

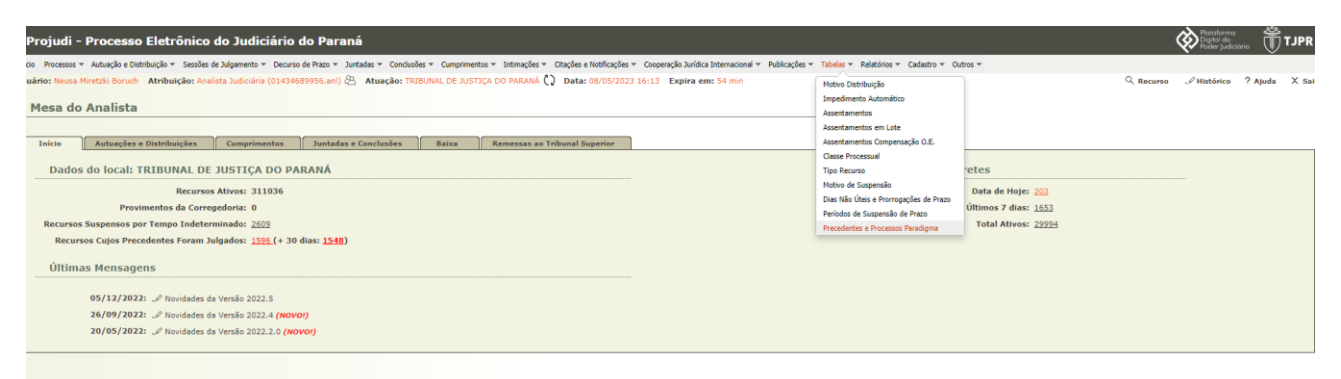

Em seguida digite no campo "Palavra(s) Chaves:" o verbete que deseja buscar nos precedentes qualificados. No exemplo usaremos "Imposto renda".

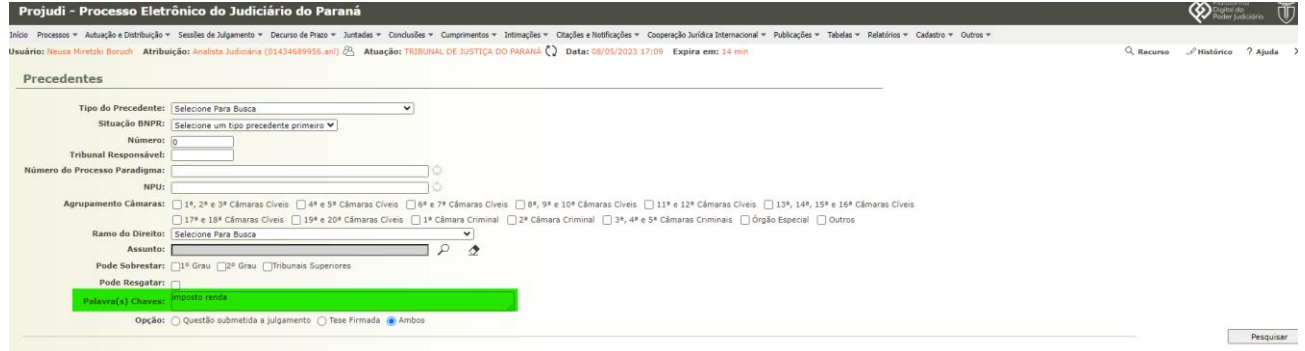

É possível a busca do verbete tanto na tese quanto na questão controvertida ou mesmo em ambos. Basta selecionar qual a opção desejada :

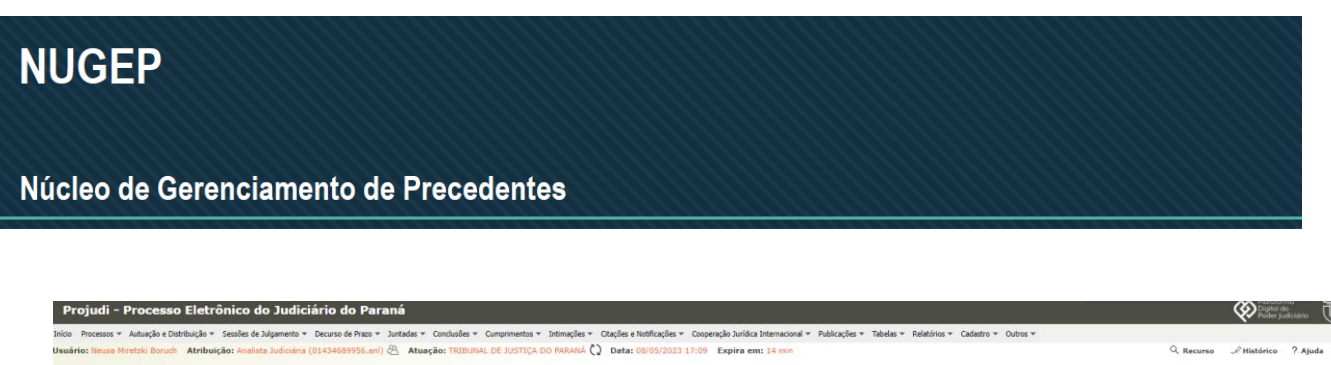

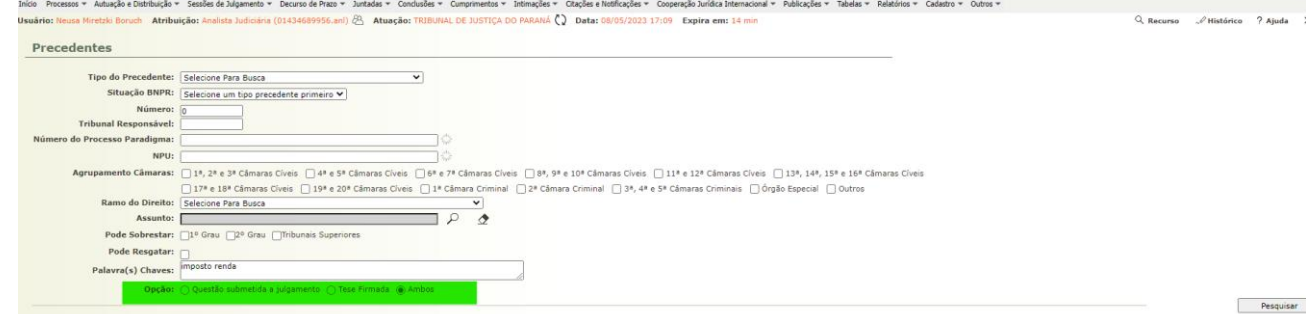

Em seguida, o Projudi retornará o relatório com os temas que possuem o verbete em sua tese ou em sua questão controvertida. No nosso exemplo todos os precedentes que possuam imposto e renda:

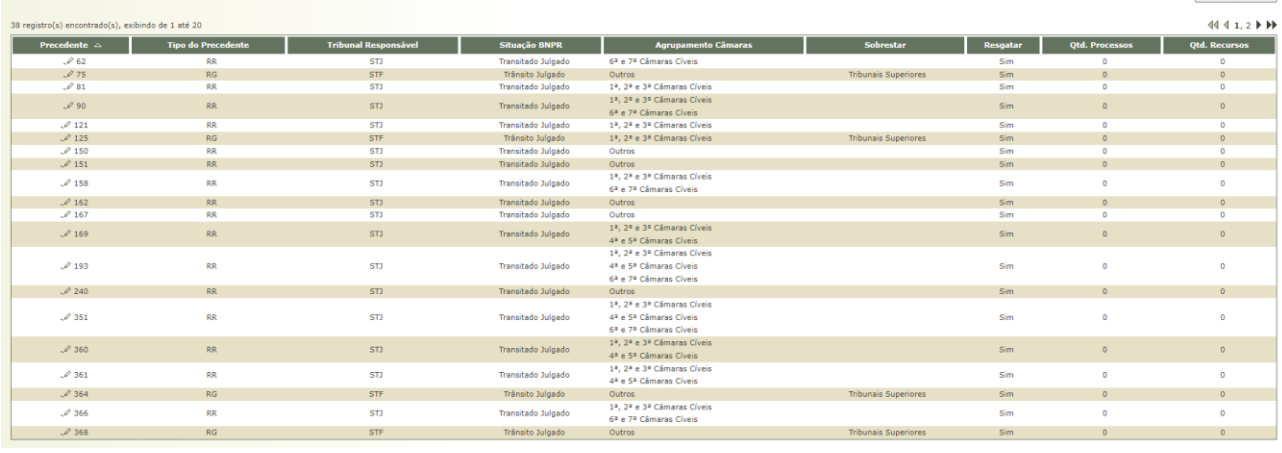

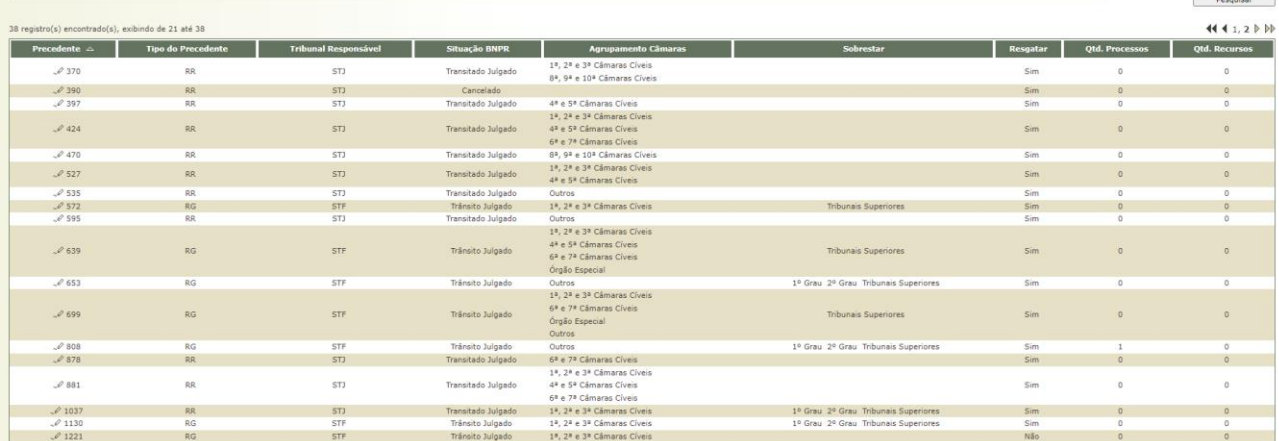

Núcleo de Gerenciamento de Precedentes

Cabe ressaltar que é possível entrar nos detalhes de cada um dos precedentes retornados clicando sobre o lápis ao lado do número do precedente.

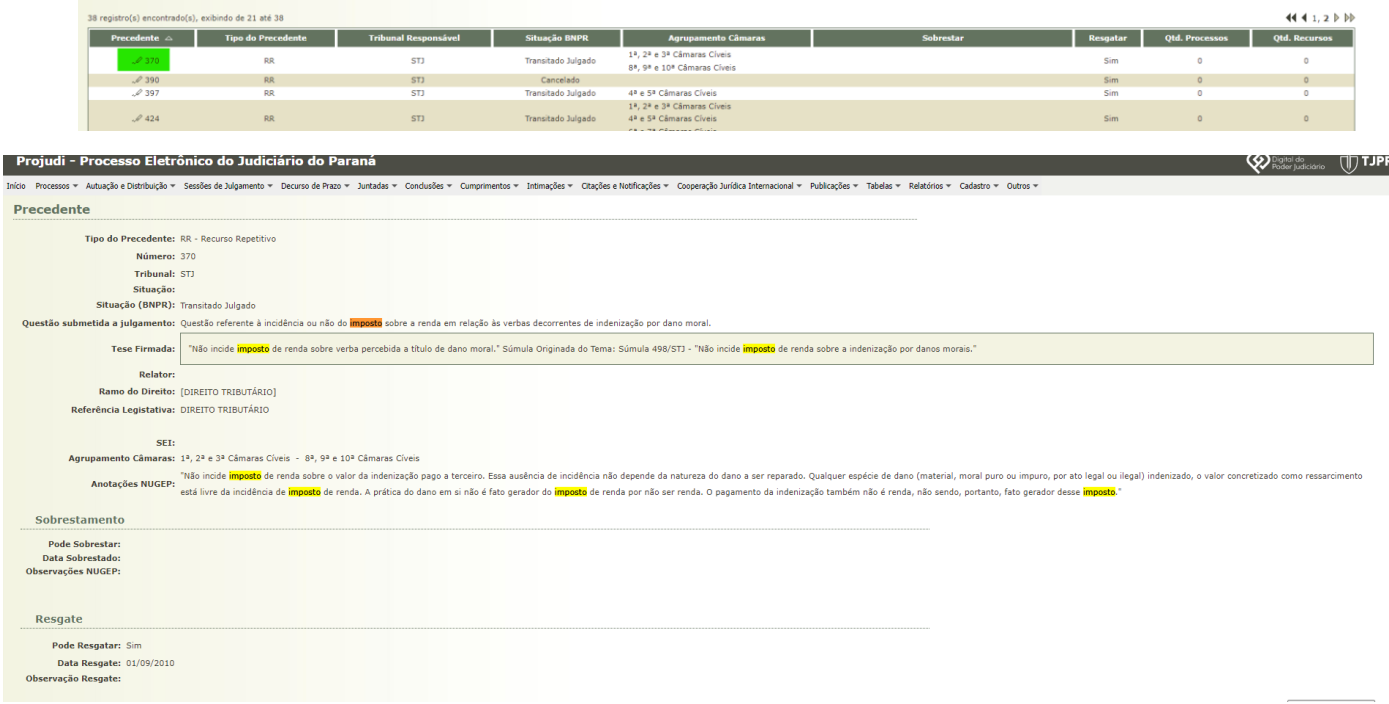

Este manual foi elaborado por:

## **NUGEPNAC – Núcleo de Gerenciamento de Precedentes e Núcleo de Ações**

## **Coletivas**

Palácio da Justiça - Anexo, 11º andar Rua Rosaldo Gomes Mello Leitão, s/nº - CEP 80530-190 - Curitiba, PR [www.tjpr.jus.br/nugepnac](https://www.tjpr.jus.br/nugepnac) [nugepnac@tjpr.jus.br](mailto:nugep@tjpr.jus.br) Mensageiro TJPR: nugepnac